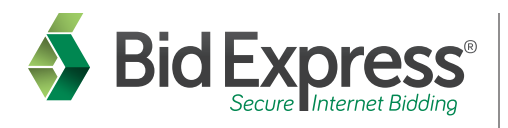

- **1. Login to your Bid Express account and select the agency.** {
	- **2. Click on the SMALL BUSINESS NETWORK tab.**
	- **3. Access the SBN for Prime Contractors view.**
	- **4. THEN...choose what you want to do next:**

# Create a Sub-quote Request

- 5. Complete Steps 1-4 above.
- 6. Click CREATE NEW.
- 7. Enter or verify the required information in the Header Information fields. Click SAVE AND CONTINUE at the bottom right side of the page.
- 8. Click SELECT THIS LETTING to select the letting.
- 9. Click SELECT THIS PROPOSAL to select the proposal.
- 10. Select the work types and items to include in the sub-quote request, plus any item comments or changes in quantity. Click SAVE AND CONTINUE at the bottom right side of the page.
- 11. Enter any terms and conditions for the sub-quote request and click SAVE AND CONTINUE.
- 12. Upload any attachments for the request. Click UPLOAD/MANAGE ATTACHMENTS. Click BROWSE. Select the file and click UPLOAD. Click SAVE AND CONTINUE.
- 13. Verify your request and click PUBLISH at the bottom right side. This automatically publicly displays the sub-quote request.

# View and Respond to a Reply

- 5. Complete Steps 1-4 above.
- 6. Click the READ AND REPLIES link under the sub-quote request number.
- 7. Click VIEW REPLY for the reply you wish to see.
- 8. If there are attachments you may click on them to view the information.
- 9. To respond to this reply click on RESPOND at the bottom right side. Enter your message to the subcontractor and click SEND. This sends the subcontractor an email with the information you entered in the available space.
- 10. View a copy of this response by clicking VIEW RESPONSE or by opening the response in your Message Center inbox.

# View Unsolicited Request

- 5. Complete Steps 1-4 above.
- 6. Click the unsolicited sub-quote view.
- 7. Click on the unsolicited sub-quote ID.
- 8. You may respond to this quote by clicking on RESPOND at the bottom right side.

### Print Bid Express Small Business Network Record of Subcontractor Outreach

- 5. Complete Steps 1-4 above.
- 6. Click VIEW SUB-QUOTE to access the Report of Subcontractor Outreach for that Request.
- 7. Click VIEW OUTREACH REPORT.
- 8. Click DOWNLOAD PDF.
- 9. Print the PDF file.

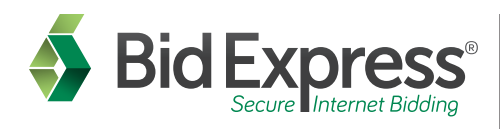

# Bidx.com Small Business Network® DBEs/SUBCONTRACTORS GUIDE

- **1. Login to your Bid Express account and select the agency.** {
	- **2. Click on the SMALL BUSINESS NETWORK tab.**
	- **3. Access the SBN for Subcontractors view.**
	- **4. THEN...choose what you want to do next:**

# Respond to a Sub-quote Request

- 5. Complete Steps 1-4 above.
- 6. Locate the sub-quote request and click REPLY.
- 7. Enter all the information requested and click SAVE AND CONTINUE at the bottom right side of the page.
- 8. Select the items you would like to include in your quote. These items may be selected from the items requested by the Prime as well as from the additional items that are part of the proposal.
- 9. Enter the quantities and prices of the items. Click SAVE AND CONTINUE at the bottom right side of the page.
- 10. Enter any terms or conditions of the response and click SAVE AND CONTINUE.
- 11. Upload any attachments for the response by clicking UPLOAD/MANAGE ATTACHMENTS. Click the BROWSE button, select the file and click UPLOAD. Then click DONE. Click SAVE AND CONTINUE at the bottom right side of the page.
- 12. Verify your response and click on NOTIFY at the bottom right side of the page to send the reply immediately to the Prime.

#### *NOTE: To receive email notifications when a prime has posted a request pertaining to the services and work your company provides, please manage your work type notifications under MyBidx.*

# Create an Unsolicited Sub-quote

- 5. Complete Steps 1-4 above.
- 6. Click CREATE NEW next to the Unsolicited Sub-quotes heading.
- 7. Verify your contact information on the Header Information page. Enter the expiration date, the types of work the quote includes and any additional comments. Click SAVE AND CONTINUE.
- 8. Click SELECT THIS LETTING for the letting for which you are creating the sub-quote.
- 9. Click SELECT THIS PROPOSAL for the proposal for which you are creating the sub-quote.
- 10. Select the work types and items to include in the sub-quote request, plus the price, any item comments or changes in quantity. Click SAVE AND CONTINUE at the bottom right side of the page.
- 11. Enter any terms and conditions for the sub-quote request and click SAVE AND CONTINUE.
- 12. Upload any attachments for the request. Click UPLOAD/MANAGE ATTACHMENTS. Click BROWSE. Select the file and click UPLOAD. Click SAVE AND CONTINUE.
- 13. Verify your request and click CHOOSE VENDORS at the bottom right side. Click ADD VENDORS. Select your vendors. Click ADD SELECTED.
- 14. Click NOTIFY to send the quote to the selected vendors.